# **Publish Notes – Desktop Application & AsgardMobile**

**Desktop Application v2.4.0**

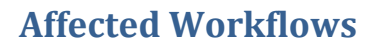

### **Asgard Mobile**

[AsgardMobile 2.0](#page-1-0) 2

### **Desktop Application**

[Admin](#page-1-1) 2 Maintenance 3 and 3 and 3 and 3 and 3 and 3 and 3 and 3 and 3 and 3 and 3 and 3 and 3 and 3 and 3 and 3 and 3 and 3 and 3 and 3 and 3 and 3 and 3 and 3 and 3 and 3 and 3 and 3 and 3 and 3 and 3 and 3 and 3 and 3 and 3 and [Training / How To](#page-2-0) 3 Work Order Management 4 [Staff On-Shift](#page-3-0) 4 [Cleans](#page-3-1) 4 [Supply Chain Management](#page-4-0) 5 and 5 and 5 and 5 and 5 and 5 and 5 and 5 and 5 and 5 and 5 and 5 and 5 and 5 and 5 and 5 and 5 and 5 and 5 and 5 and 5 and 5 and 5 and 5 and 5 and 5 and 5 and 5 and 5 and 5 and 5 and 5 and 5 and

# <span id="page-1-0"></span>**AsgardMobile**

# **AsgardMobile 2.0**

### **Create Work Orders**

We made progress on the Work Order Create process, but it's not quite ready for prime time yet! When ready, the new application will feature several long-awaited enhancements:

- The ability to create a work order with a photo
- The ability to view Pending and Recently Completed work
- The ability to view complete Occupied Status details
- The ability to update all task details, mirroring the desktop functionality

Following the ability to Create Work Orders, the next functionality on our roadmap is the User Work Order list, which will contain Standard, PM, and Inspection assignments. For questions, concerns, or assistance getting started with testing contact [support@katanasoft.com](mailto:support@katanasoft.com).

# **Desktop Application**

## <span id="page-1-1"></span>**Admin**

### **Improved Password Reset and Secure Storing**

During the first log-in after the automatic update, all users will be prompted to reset their passwords. If a user needs to change his/her password, the option will continue to be available from Tools > Change My Password.

#### **Forgotten Password**

There will be a change in the method of resetting a user's password. In the past, if a user clicked Forgot My Password, the system emailed the user's existing password to the user's address on file.

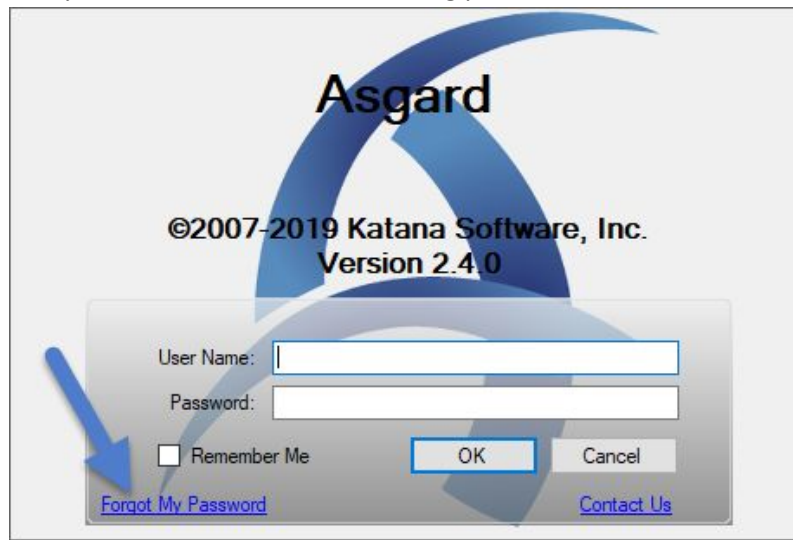

After the update, if users click Forgot My Password, they will have the option to Send a Reset Token.

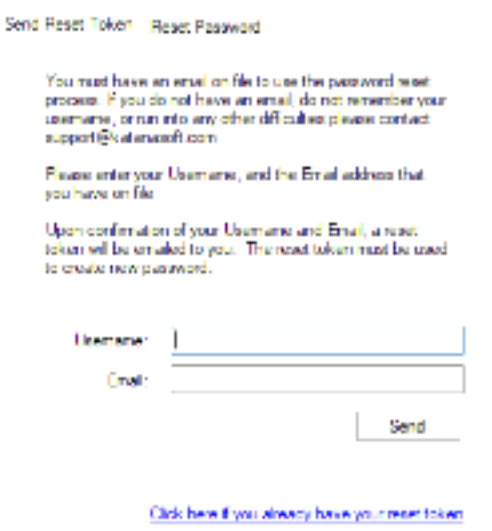

The token can be used to unlock the account and allow the user to create a new password. For security, the token will expire after 15 minutes or when it is used.

*Sample Password Reset Email*

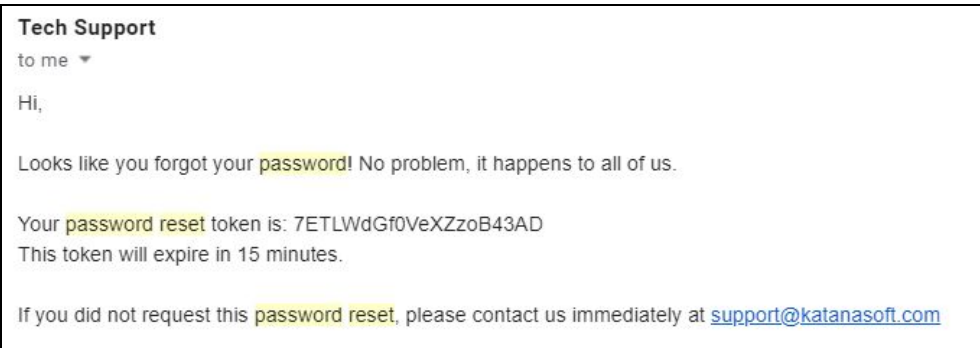

### **Maintenance**

#### **Various Fixes/Changes**

We made small enhancements and fixes, in various areas of the system, arising from user reports, automated reporting, and performance records/logs. Specific improvements were made to error handling, the performance of billing reports, logging Purchase Order changes/approvals, and the copy function in the user directory.

# <span id="page-2-0"></span>**Training / How To**

#### **Support additional file types**

By customer request, we have added support for PowerPoint documents and compressed URLs (e.g. bit.ly).

# **Work Order Management**

### **Active Work Orders, Grid Upgrade**

As part of our larger project to update *all* grids in the system, we have upgraded the Active Work Orders grid (the Follow-Ups grid is unchanged). It has a number of enhanced sort and filter behaviors. Try out assignment by keyword: Click in the Assigned To column and start typing an assignee's name.

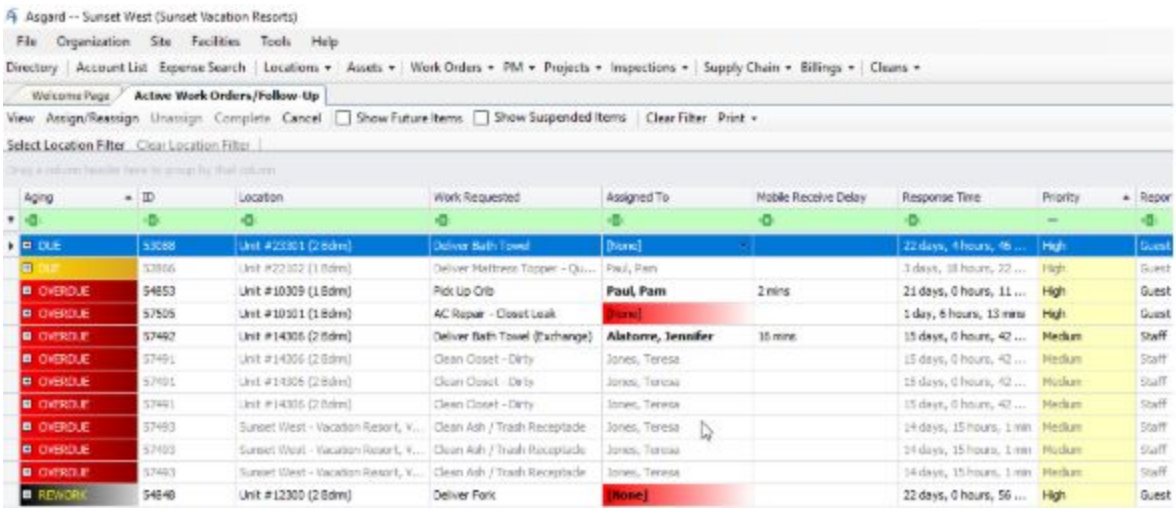

# <span id="page-3-0"></span>**Staff On-Shift**

#### **Add in Timestamp for Shift Start**

By request, we have re-added the timestamp to the Shift Start date on the Staff On-Shift screen.

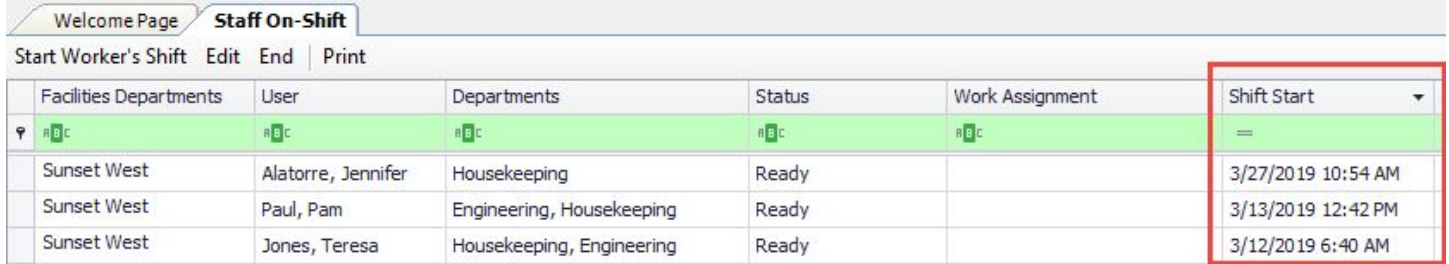

## <span id="page-3-1"></span>**Cleans**

#### **Display Non-Primary Assignees on Active Screen**

All assigned users can now easily be seen from the Active Cleans Screen.

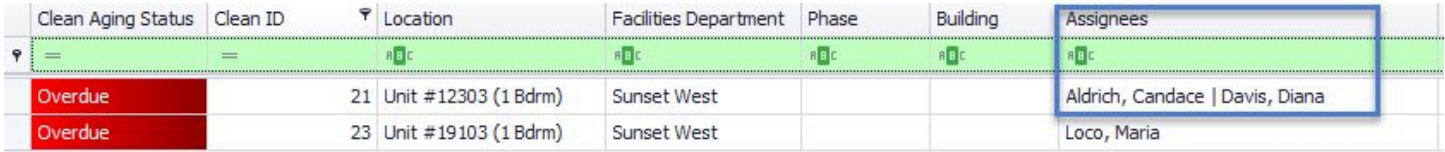

### **Don't Show Historical Reservations**

Reservations that are in the past (e.g. Check-Out is before "Today") no longer display on Cleans. They are still visible in the Occupied Status and Reservations screens, for reference.

## <span id="page-4-0"></span>**Supply Chain / Inventory Management**

### **Add Field for Shelf Location**

For visibility into the physical location of stock in a specific stockroom, we have added a field to track the "Shelf Location" for each stock item. The Shelf Location can be managed from the Stock Item edit screen and can be seen on both the Stock Item and Stockroom list in Asgard.

Note: Shelf location will not be visible in the current AsgardMobile 1.0 application, but is being considered for prioritization for AsgardMobile 2.0.

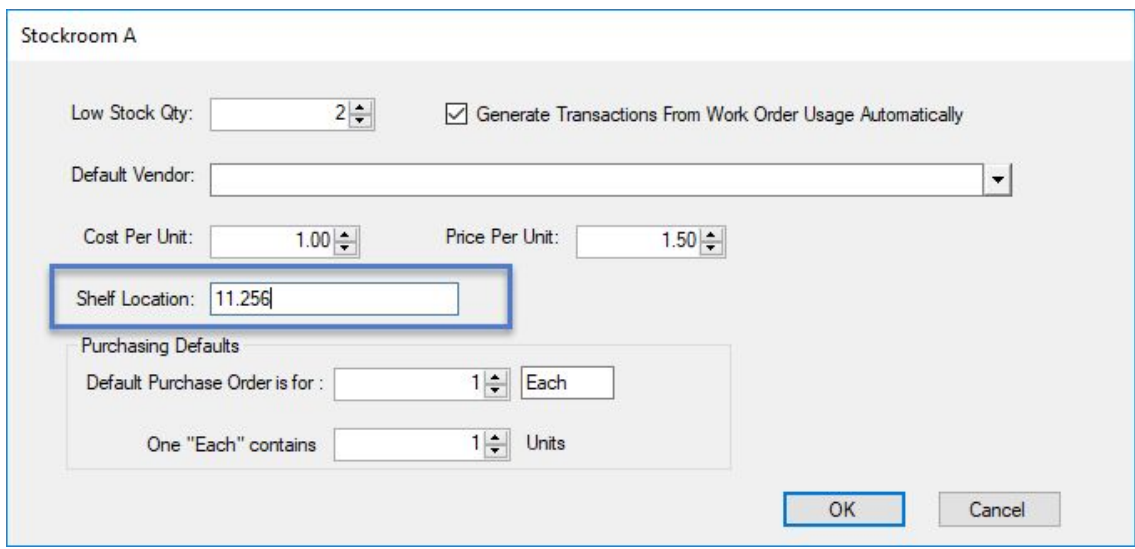